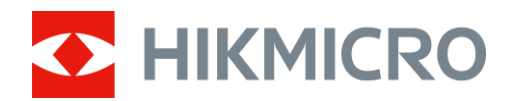

# Mira de Visão Térmica Série THUNDER ZOOM 2.0

Manual do utilizador V5.5.68 202311

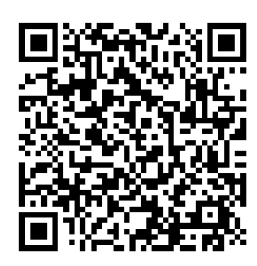

Contacte-nos

# Índice

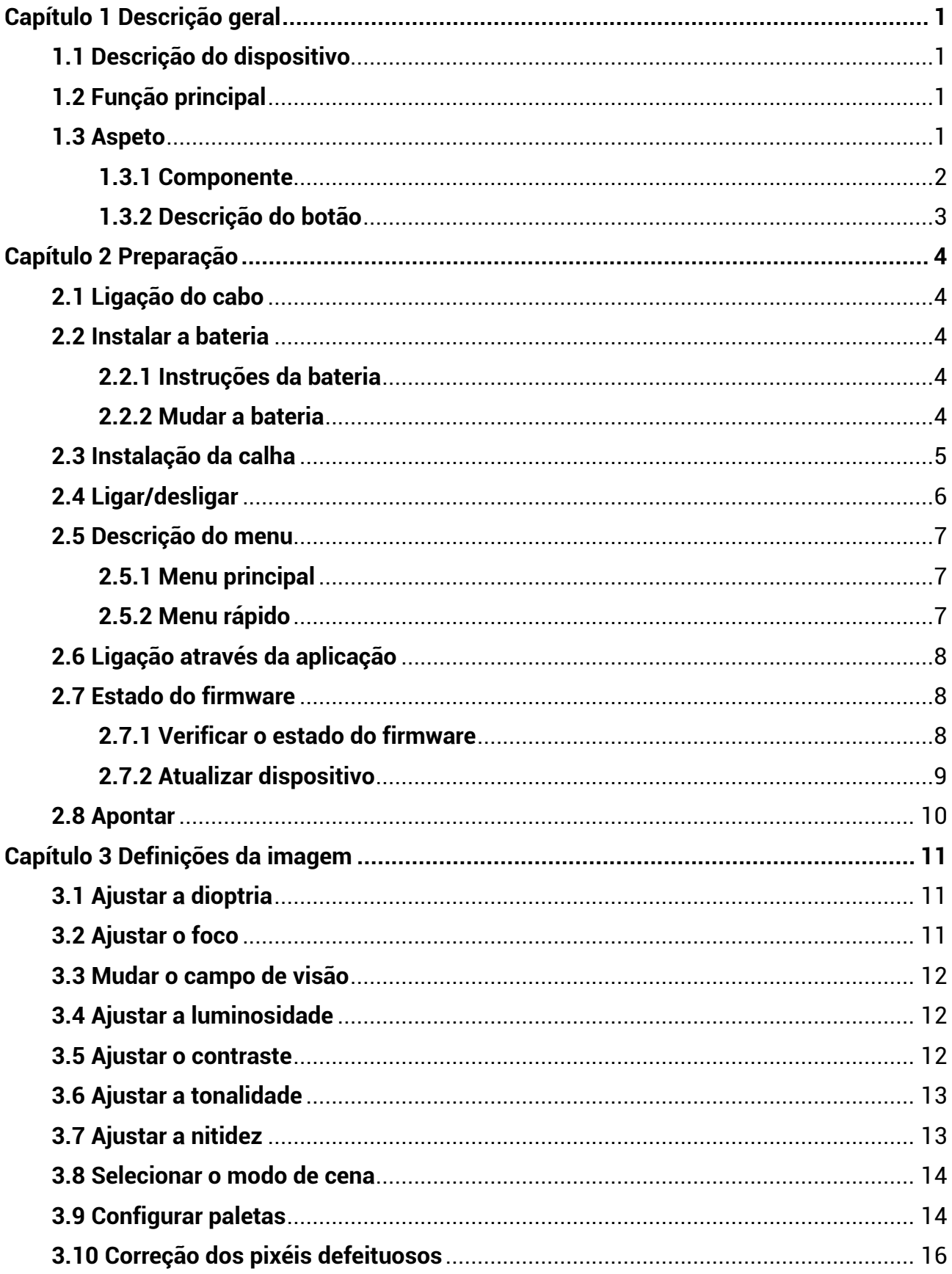

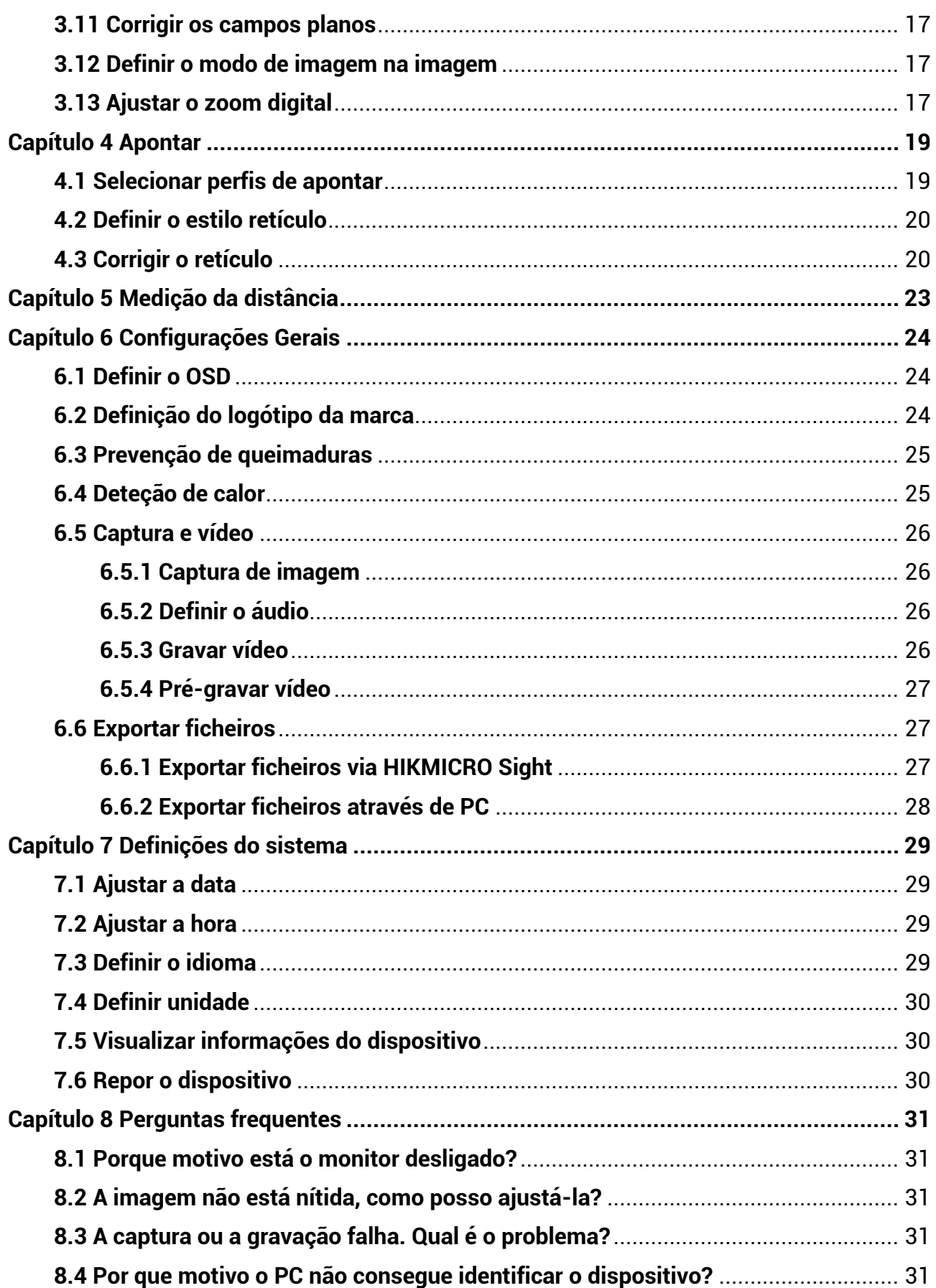

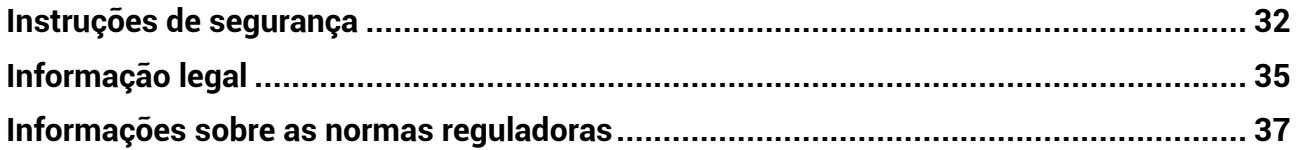

# **Capítulo 1 Descrição geral**

## <span id="page-4-1"></span><span id="page-4-0"></span>**1.1 Descriç ã o do dispositivo**

A Mira de Visão Térmica HIKMICRO THUNDER ZOOM 2.0, equipada com um campo de visão duplo permutável, permite responder a diferentes requisitos de observação. A sua sensibilidade térmica muito elevada garante o reconhecimento perfeito dos detalhes, mesmo nas condições meteorológicas mais difíceis, quando o objeto e o fundo apresentam uma diferença de temperatura mínima. Com um tempo de funcionamento prolongado, o osciloscó pio é aplicado principalmente em cená rios como, por exemplo, caca.

## <span id="page-4-2"></span>**1.2 Funç ã o principal**

#### **Campo de visão duplo permutável**

O campo de visão duplo permite responder a diferentes requisitos de observação. Rode o anel de comutação do campo de visão para mudar o campo de visão.

#### **Ajuste da luminosidade e tom**

Pode ajustar a luminosidade e tons conforme necessário.

#### Deteção de calor

O dispositivo consegue detetar o local com a temperatura mais alta e assinalar o mesmo. Esta função varia de acordo com os diferentes modelos de câmara.

#### **Zoom digital grande**

O zoom digital até 8 x oferece uma melhor focagem em alvos pequenos a uma grande distância.

#### **Apontar**

o retículo ajuda o utilizador a apontar ao alvo de forma rá pida e precisa. Consoante as diferentes condições, poderá optar por um perfil de apontar único ou um perfil de apontar separado. Ver *[Apontar](#page-22-0)*.

#### **Áudio e gravação ativada por recuo**

O dispositivo gravar áudio e suporta a gravação ativada por recuo.

#### Ligação através da aplicação

O dispositivo pode capturar instantâneos, gravar vídeos, exportar ficheiros, definir parâmetros, e atualizar o firmware através da aplicação HIKMICRO Sight depois de ligado ao seu telefone através de hotspot.

## <span id="page-4-3"></span>**1.3 Aspeto**

O aspeto da mira de visão térmica pode variar. Tenha o produto real como referência.

## <span id="page-5-0"></span>**1.3.1 Componente**

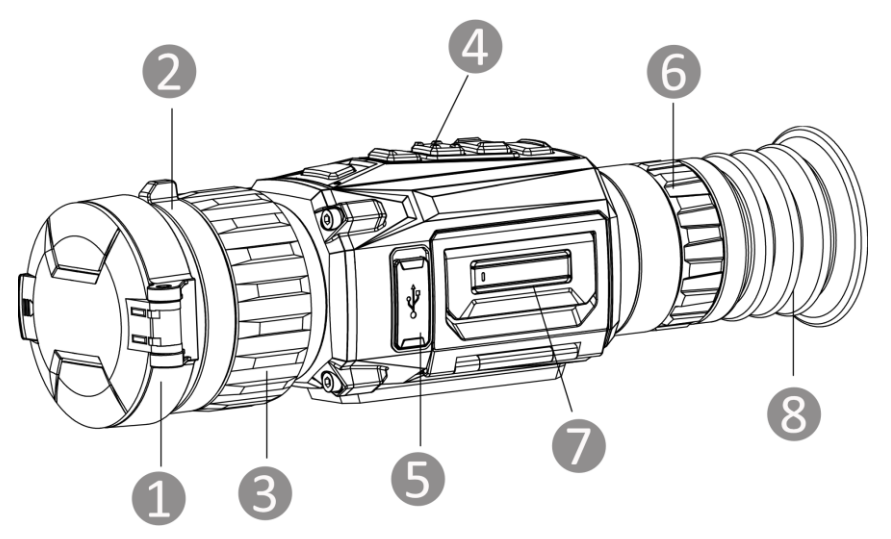

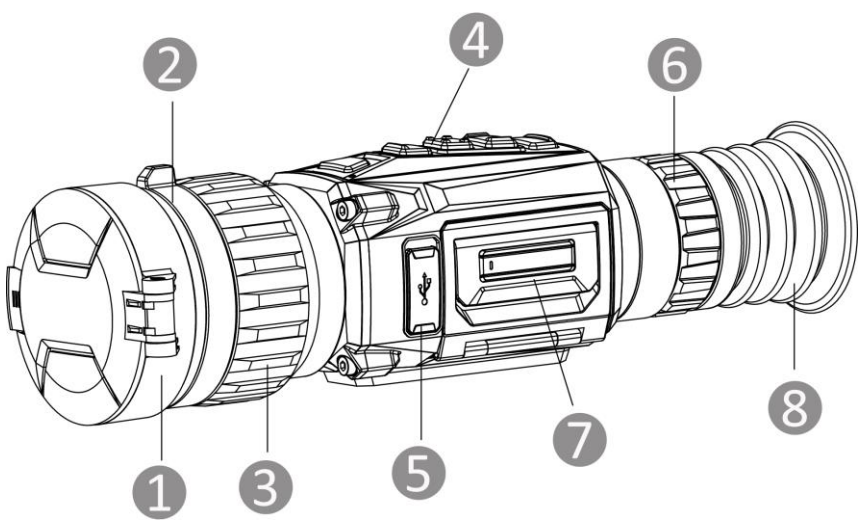

Figura 1-1 Aspeto

Tabela 1-1 Descrição do aspeto

| N. <sup>o</sup> | Componente                             | Função                                                                                      |
|-----------------|----------------------------------------|---------------------------------------------------------------------------------------------|
|                 | Tampa da lente                         | Protege a lente.                                                                            |
|                 | Anel de comutação<br>do campo de visão | Permite mudar o campo de visão do dispositivo                                               |
| 3               | Anel de foco                           | Ajuste a focagem para obter alvos com major<br>nitidez.                                     |
|                 | <b>Botões</b>                          | Para definir funções e parâmetros.                                                          |
| 5               | Interface Tipo-C                       | Ligue o dispositivo à fonte de alimentação ou<br>transmita dados através de um cabo Tipo-C. |
| 6               | Anel de ajuste da<br>dioptria          | Ajusta as definições da dioptria.                                                           |

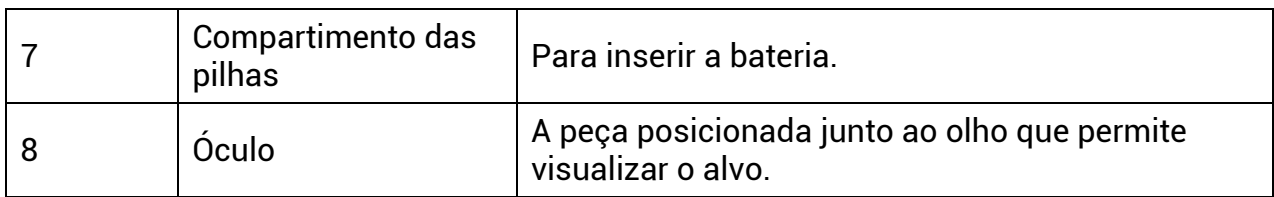

## <span id="page-6-0"></span>**1.3.2 Descriç ã o do botã o**

A função dos botões do dispositivo é apresentada na tabela abaixo.

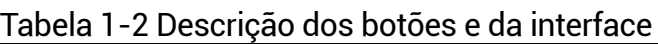

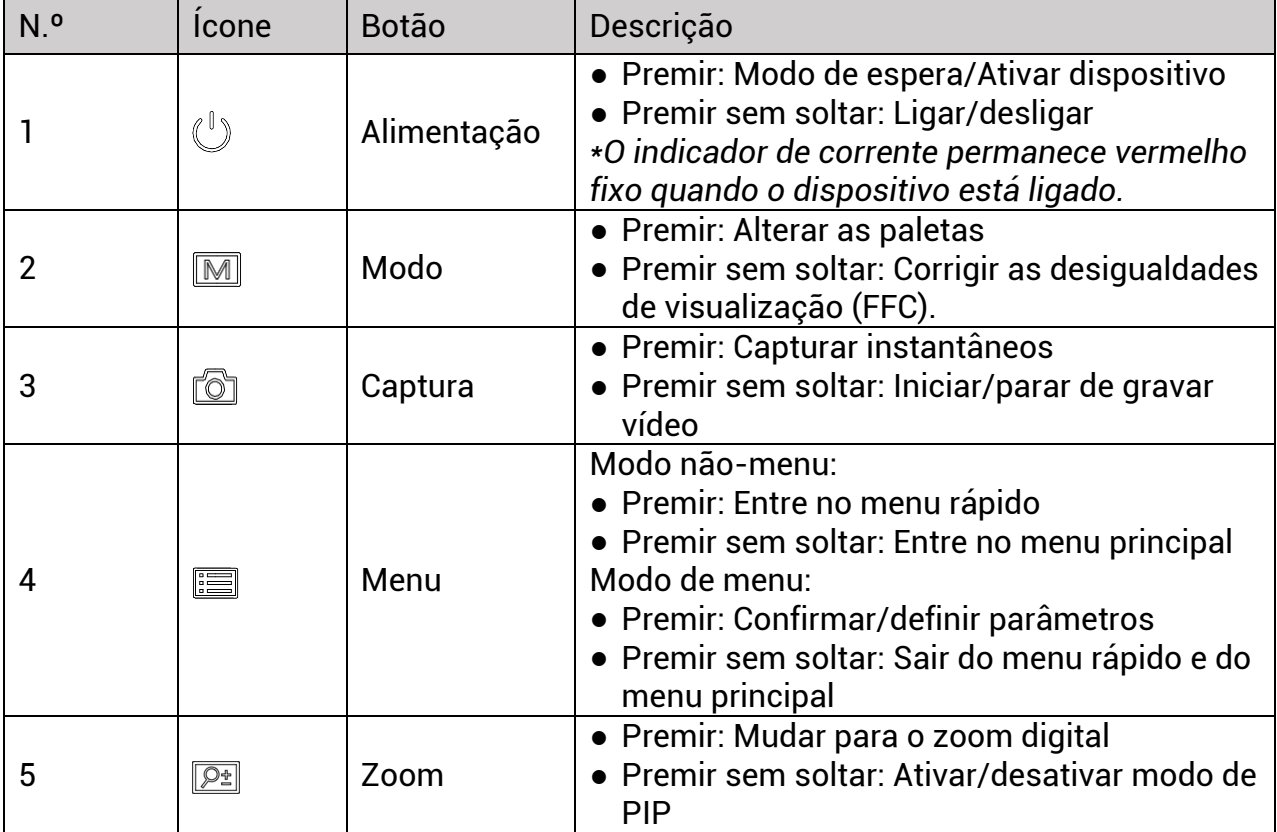

# **Capítulo 2 Preparaç ã o**

## <span id="page-7-1"></span><span id="page-7-0"></span>**2.1 Ligaç ã o do cabo**

Ligue o dispositivo ao adaptador de alimentação com um cabo de tipo C, para que o dispositivo possa ser ligado. Ou então ligue o dispositivo ao PC, de modo a poder exportar ficheiros.

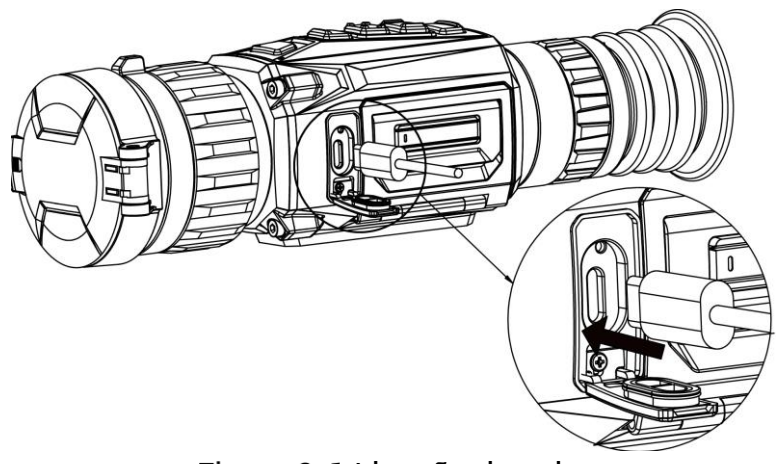

Figura 2-1 Ligação do cabo

## <span id="page-7-2"></span>**2.2 Instalar a bateria**

## <span id="page-7-3"></span>**2.2.1 Instruç õ es da bateria**

- O dispositivo suporta uma bateria removível de iões de lítio. A tensão de carregamento limitada é de 4,2 V. A capacidade da bateria é de 3,6 V/4,4 Ah (15,84 Wh).
- Carregue a pilha durante mais de 4 horas antes da primeira utilização.
- Adquira a bateria recomendada pelo fabricante, se necessário.
- Retire as pilhas caso não utilize o dispositivo por um longo período de tempo.

## <span id="page-7-4"></span>**2.2.2 Mudar a bateria**

Insira e remova a bateria do compartimento da bateria.

#### Antes de começar

Certifique-se de que desliga o dispositivo antes de remover a bateria.

#### **Passos**

1. Levante e puxe a pega do compartimento da bateria e puxe a tampa do compartimento da bateria para fora.

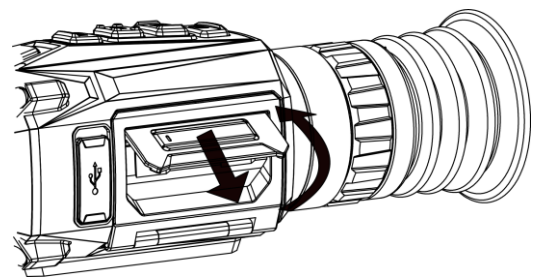

Figura 2-2 Retire a tampa do compartimento da bateria

2. Empurre a lingueta da bateria para o lado (de acordo com a seta) e solte a bateria.

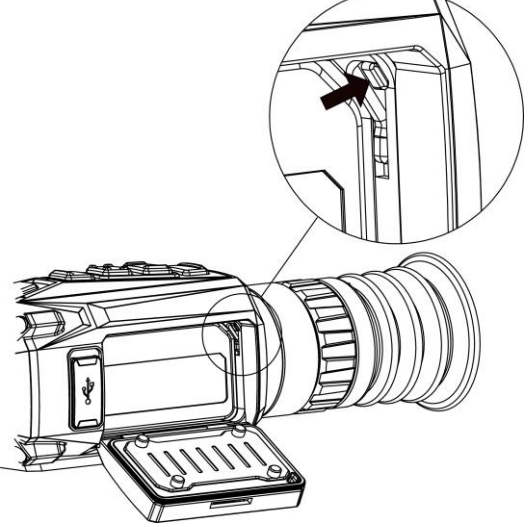

Figura 2-3 Desbloqueie a lingueta da bateria

3. Insira a bateria no compartimento da bateria. A lingueta mantém a bateria no lugar quando está totalmente inserida.

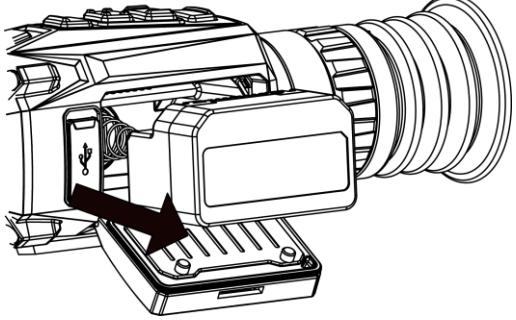

Figura 2-4 Insira a bateria

4. Empurre a tampa do compartimento da bateria até bloquear na posição com um clique.

# <span id="page-8-0"></span>**2.3 Instalaç ã o da calha**

## Antes de começar

- Comece por desligar o dispositivo.
- Utilize um pano sem pelos para limpar a base do dispositivo e a calha.
- A calha não está incluída na embalagem. Compre a lente separadamente.

#### **Passos**

- 1. Alinhe os orifícios de instalação no dispositivo e na calha.
- 2. Insira os parafusos e aperte-os.

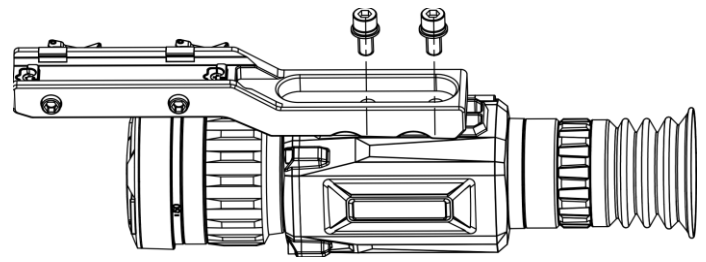

Figura 2-5 Insira os parafusos

3. Aperte os parafusos para fixar o dispositivo na calha.

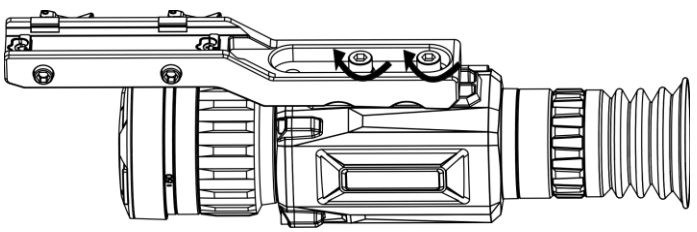

Figura 2-6 Fixar o dispositivo

## <span id="page-9-0"></span>**2.4 Ligar/desligar**

#### **Ligar**

Quando a bateria tiver carga suficiente, mantenha  $\circledcirc$  premido para ligar o dispositivo.

#### **Desligar**

Com o dispositivo ligado, prima sem soltar  $\mathbb U$  para o desligar.

**Nota**

- Quando desligar o dispositivo, aparecerá a contagem decrescente para o encerramento. Pode premir qualquer tecla para interromper a contagem decrescente e cancelar o encerramento.
- O encerramento automático por bateria fraca não pode ser cancelado.

#### **Encerramento automá tico**

Defina a hora de desligar automaticamente o seu dispositivo e este desligará automaticamente à hora definida.

#### **Passos**

- 1. Mantenha  $\equiv$  premido para mostrar o menu principal.
- 2. Aceda a  $\langle \circ \rangle$  **Definições gerais**, e selecione (<sup>1</sup>).
- 3. Prima  $\circled{2}$  ou  $\circled{P^{\pm}}$  para selecionar o período de tempo até ao encerramento automático, conforme necessário.
- 4. Mantenha  $\equiv$  premido para guardar e sair.

### **Nota**

- Carregue a bateria quando aparecer a indicação de bateria fraca.
- O encerramento automático só é ativado quando o dispositivo entra no modo de espera e não está ligado em simultâneo à aplicação HIKMICRO Sight.
- A contagem decrescente para desligar automaticamente reinicia quando o dispositivo reentra no modo de espera ou quando o dispositivo é reiniciado.

## <span id="page-10-0"></span>**2.5 Descrição do menu**

## <span id="page-10-1"></span>**2.5.1 Menu principal**

Quando o dispositivo estiver ligado, mantenha **et premido para entrar ou sair do menu** principal.

- $\bullet$  Prima  $\circled{2}$  para mover para cima.
- Prima  $\boxed{\mathcal{P}^*}$  para mover para baixo.
- $\bullet$  Prima  $\Xi$  para confirmar.

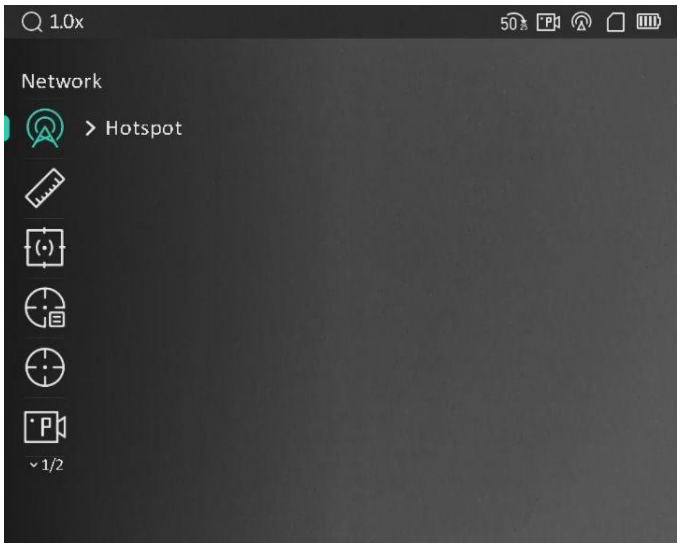

Figura 2-7 Menu principal

## **Nota**

A imagem acima serve apenas como referê ncia. A interface real pode variar consoante a versão de software.

## <span id="page-10-2"></span>**2.5.2 Menu rá pido**

Na interface de visualização em direto, prima **para apresentar o menu rápido.** Pode definir parâ metros como a **Luminosidade** e **Contraste** no menu rá pido.

## **Nota**

Esta função varia de acordo com os diferentes modelos de câmara.

## <span id="page-11-0"></span>**2.6 Ligaç ã o atravé s da aplicaç ã o**

Ligue o dispositivo à aplicação HIKMICRO Sight via hotspot e, em seguida, poderá capturar imagem, gravar vídeo ou configurar parâmetros no seu telefone.

#### **Passos**

1. Pesquise a aplicação HIKMICRO Sight na App Store (Sistema iOS) ou no Google Play™ (Sistema Android) para a transferir, ou faça a leitura do código QR para transferir e instalar a aplicação.

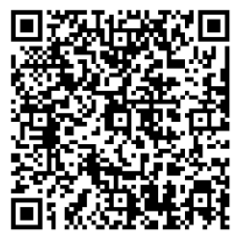

Android iOS

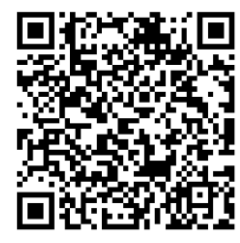

- 2. Mantenha  $\equiv$  para mostrar o menu do dispositivo.
- 3. Prima  $\circled{2}$  ou  $\circled{2}$  para selecionar  $\circled{2}$  e prima  $\circled{=}$  para ativar o hotspot.
- 4. Ligue a WLAN do seu telefone e estabeleça a ligação ao hotspot.
	- Nome do hotspot: HIKMICRO\_N.º de série.
	- Palavra-passe do hotspot: N.º série
- 5. Abra a aplicação e ligue o seu telefone ao dispositivo. Pode visualizar a interface do dispositivo no seu telefone.

## **Nota**

- Se efetuar diversas tentativas de introduzir uma palavra-passe incorreta, o dispositivo não conseguirá estabelecer ligação com a aplicação. Consulte *Repor o* [dispositivo](#page-33-2) para repor o dispositivo e volte a ligar a aplicação.
- $\bullet$  É necessário ativar o dispositivo antes da primeira utilização. Após a ativação, deverá alterar a palavra-passe predefinida.

## <span id="page-11-1"></span>**2.7 Estado do firmware**

## <span id="page-11-2"></span>**2.7.1 Verificar o estado do firmware**

### **Passos**

1. Abra a HIKMICRO Sight e ligue o seu dispositivo à aplicação.

2. Verifique se existe um aviso de atualização na interface de gerenciamento do dispositivo. Se não houver um prompt de atualização, o firmware está na versão mais recente. Caso contrário, a versão de firmware não é a mais recente.

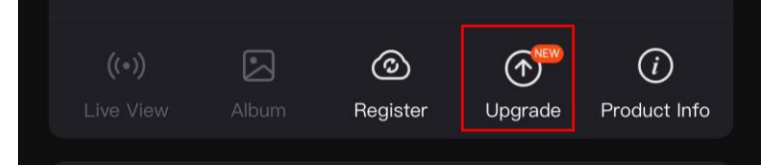

Figura 2-8 Verificar o estado do firmware

3. (Opcional) Se a versão de firmware não for a mais recente, atualize o dispositivo. Ver *[Atualizar dispositivo](#page-12-0)*.

## <span id="page-12-0"></span>**2.7.2 Atualizar dispositivo**

## **Atualizar o dispositivo atravé s da HIKMICRO Sight**

### Antes de começar

Instale a HIKMICRO Sight no seu telefone e ligue o seu dispositivo à aplicação.

### **Passos**

- 1. Toque no prompt de atualização para aceder a interface de atualização do firmware.
- 2. Toque em **Atualizar** para iniciar a atualização.

## **Nota**

O procedimento de atualização pode variar devido a atualizações da aplicação. Utilize a versão real da aplicação como referência.

## **Atualizar o dispositivo atravé s do PC**

### Antes de começar

Primeiro obtenha o pacote de atualização.

### **Passos**

- 1. Ligue o dispositivo ao PC com o cabo e, em seguida, ligue o dispositivo.
- 2. Abra o disco detetado, copie o ficheiro de atualização e cole-o no diretório-raiz do dispositivo.
- 3. Mantenha  $\mathbb U$  premido para reiniciar o dispositivo; a atualização inicia-se de forma automática. O processo de atualização será apresentado na interface principal.

## **Nota**

Durante a atualização, certifique-se de que o dispositivo está ligado ao PC. Caso contrário, poderá provocar uma falha de atualização desnecessária, danos no firmware, etc.

## <span id="page-13-0"></span>**2.8 Apontar**

Pode ativar o retículo para ver a posição do alvo. As funções, tais como Fixar e Zoom, ajudam a ajustar o retículo com maior precisã o. Ver *[Apontar](#page-22-0)* para obter instruç õ es detalhadas.

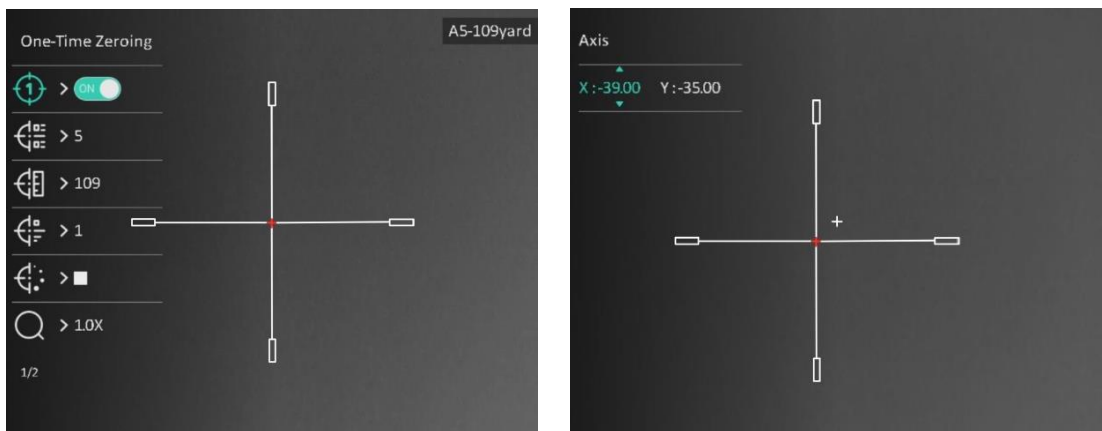

Figura 2-9 Apontar

# **Capítulo 3 Definiç õ es da imagem**

## <span id="page-14-1"></span><span id="page-14-0"></span>**3.1 Ajustar a dioptria**

### **Passos**

- 1. Ligue o dispositivo.
- 2. Pegue no dispositivo e certifique-se de que o ocular abrange todo o olho.
- 3. Utilize o anel de ajustamento da dioptria até o texto ou a imagem do OSD estarem nítidos.

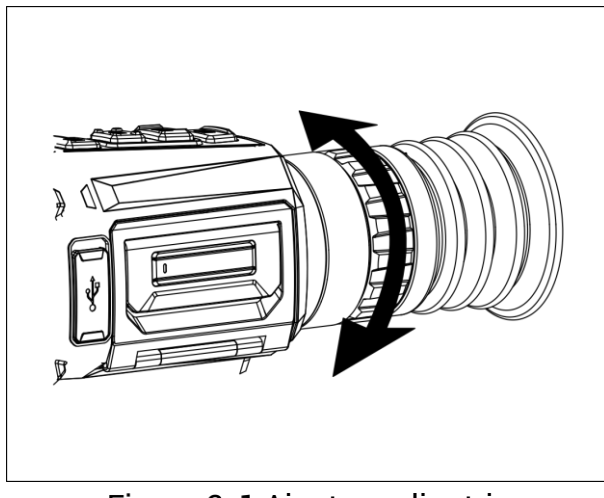

Figura 3-1 Ajustar a dioptria

## **Nota**

Ao ajustar a dioptria, NÃO toque na superfície da lente para não a manchar.

## <span id="page-14-2"></span>**3.2 Ajustar o foco**

### **Passos**

- 1. Ligue o dispositivo.
- 2. Abra a tampa da lente.
- 3. Pegue no dispositivo e certifique-se de que o ocular abrange todo o olho.
- 4. Ajuste o anel/botão de focagem até a imagem ficar nítida.

## **Nota**

Durante a focagem, evite tocar na superfície da lente para não a manchar.

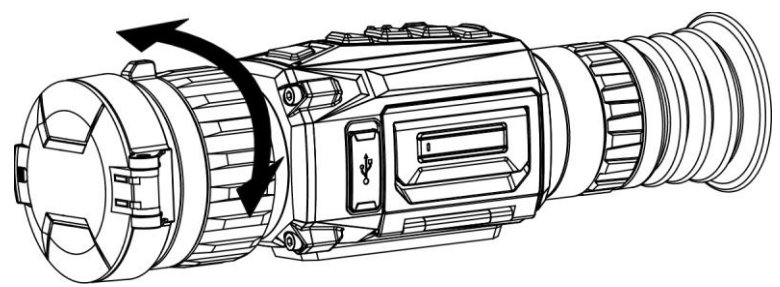

Figura 3-2 Ajustar o foco

## <span id="page-15-0"></span>**3.3 Mudar o campo de visã o**

Rode o anel de comutação do campo de visão para mudar o campo de visão da lente. Pode ver um ícone semelhante a  $2\frac{1}{2}$  na barra de estado, o qual indica a distância focal da lente. Por exemplo,  $2\overline{5}$  significa que a distância focal atual é de 25 mm para o campo de visão amplo.

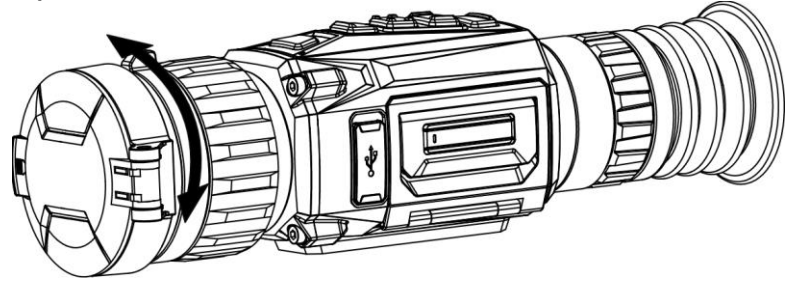

Figura 3-3 Mudar o campo de visão

## <span id="page-15-1"></span>**3.4 Ajustar a luminosidade**

Pode ajustar a luminosidade do ecrã.

### **Passos**

- 1. Na interface de visualização em direto, prima **para apresentar o menu rápido**.
- 2. Selecione  $\left|\phi\right|$ , e prima  $\equiv$  para confirmar.
- 3. Prima  $\circled{2}$  ou  $\circled{P^{\pm}}$  para ajustar a luminosidade do ecrã.
- <span id="page-15-2"></span>4. Mantenha **et premido para guardar as definições e sair.**

## **3.5 Ajustar o contraste**

### **Passos**

1. Na interface de visualização em direto, prima **eta** para apresentar o menu rápido.

- 2. Selecione  $\overline{\mathbb{B}}$  e prima  $\overline{\mathbb{B}}$  para confirmar.
- 3. Prima  $\circled{2}$  ou  $\circled{P^{\pm}}$  para ajustar o contraste.
- 4. Mantenha  $\equiv$  premido para sair e guardar.

## <span id="page-16-0"></span>**3.6 Ajustar a tonalidade**

#### **Passos**

- 1. No menu principal, selecione  $\bigoplus$  e prima  $\Xi$  para confirmar.
- 2. Prima  $\circled{2}$  ou  $\circled{2}$  para selecionar um tom. É possível selecionar **Quente** e Frio.
- 3. Mantenha  $\equiv$  premido para sair e guardar.

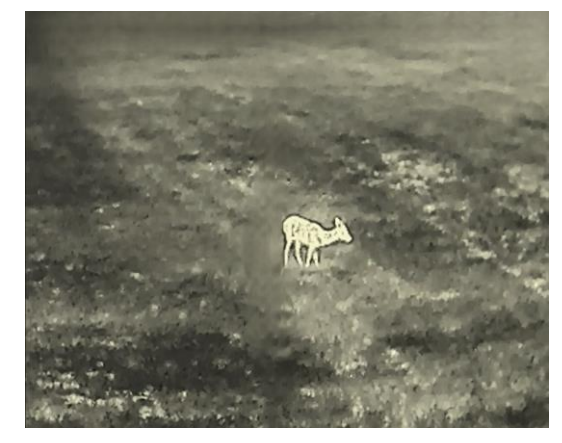

Quente **Calculation Contract Calculation** Fria

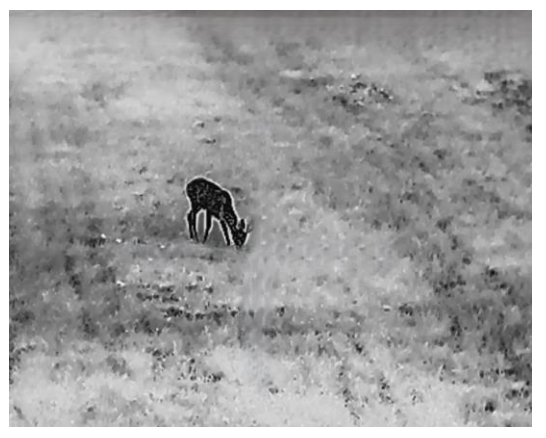

## <span id="page-16-1"></span>**3.7 Ajustar a nitidez**

#### **Passos**

- 1. No menu principal, selecione  $\triangle$  e prima  $\equiv$  para confirmar.
- 2. Prima  $\circled{2}$  ou  $\circled{P^{\pm}}$  para ajustar o contraste.
- 3. Mantenha  $\equiv$  premido para sair e guardar.

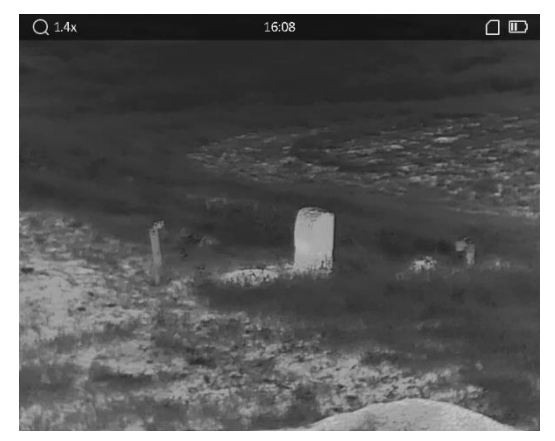

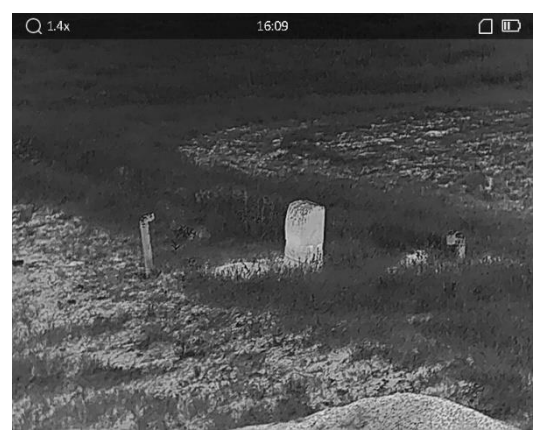

**Nitidez 1 Nitidez 5**

## <span id="page-17-0"></span>**3.8 Selecionar o modo de cena**

É possível selecionar a cena adequada de acordo com a utilizaç ã o real da cena para melhorar o efeito da visualização.

#### **Passos**

- 1. Mantenha  $\equiv$  premido para entrar no menu principal.
- 2. Selecione  $\sum$  e prima **ig** para confirmar.
- 3. Prima  $\circled{2}$  ou  $\circled{2}$  para alternar os modos de cena.
	- **Reconhecimento**: o modo de reconhecimento é recomendado numa cena normal.
- **Selva**: o modo de selva é recomendado num ambiente de caç a.
- <span id="page-17-1"></span>4. Mantenha **portugal premido para quardar as definições e sair.**

## **3.9 Configurar paletas**

É possível selecionar diferentes paletas para apresentar a mesma cena com diferentes efeitos. Prima M na interface de visualização em direto para mudar de paleta.

#### **Branco quente**

Na vista, a parte quente apresenta uma coloração mais clara. Quanto mais alta for a temperatura, mais clara será a cor.

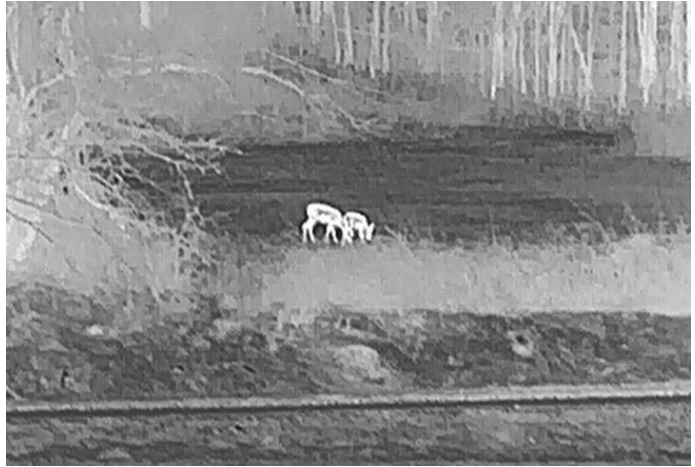

#### **Preto quente**

Na vista, a parte quente apresenta uma coloração mais escura. Quanto mais alta for a temperatura, mais escura será a cor.

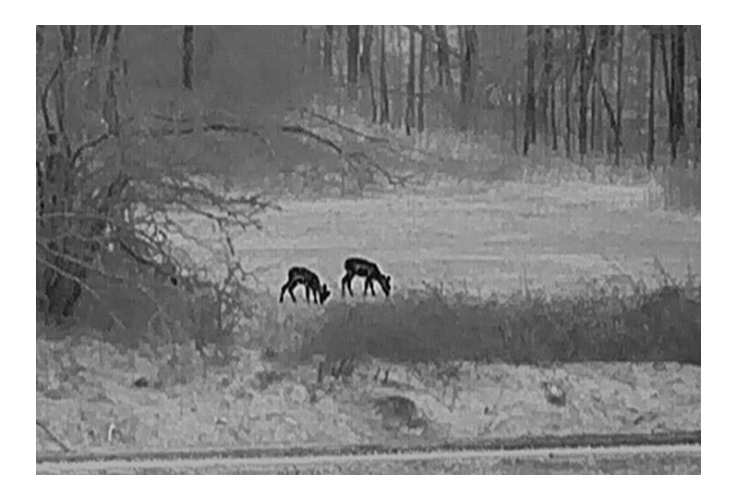

#### **Vermelho quente**

Na vista, a parte quente apresenta uma coloração avermelhada. Quanto mais alta for a temperatura, mais vermelha será a cor.

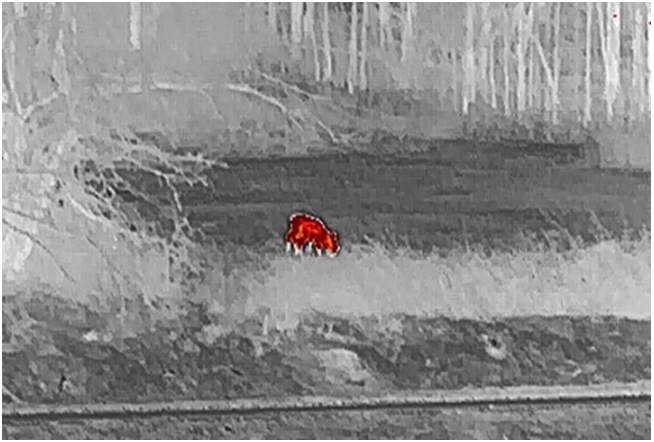

#### **Fusã o**

Da temperatura elevada para a temperatura baixa, a imagem apresenta uma coloração branca, amarela, vermelha, rosa e púrpura.

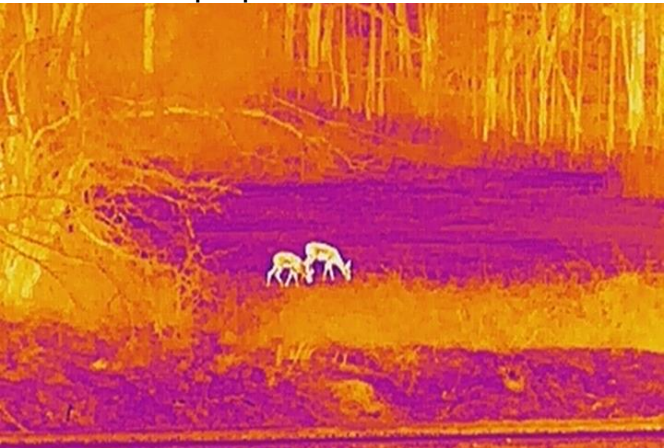

## <span id="page-19-0"></span>**3.10 Correç ã o dos pixé is defeituosos**

O dispositivo consegue corrigir os pixéis defeituosos presentes no ecrã que não estejam a ter o desempenho previsto.

#### **Passos**

- 1. Mantenha  $\equiv$  premido para mostrar o menu principal.
- 2. Selecione **Definições de função** e prima **Definições de função** e prima **Definição** para entrar no submenu.
- 3. Selecione  $\frac{1}{2}$ e prima  $\frac{1}{2}$  para entrar na interface de definição da DPC.
- 4. Prima **iights and Selectionar o eixo <b>X** ou **Y** e prima  $\circled{6}$  ou  $\circled{P_{\pm}}$  para ajustar as coordenadas até o cursor alcanç ar o pixel morto. Se selecionar o eixo X, o cursor move-se para a esquerda e para a direita; se selecionar o eixo Y, o cursor move-se para cima e para baixo.
- 5. Prima  $\equiv$  duas vezes para corrigir o pixel defeituoso.
- 6. Mantenha  $\equiv$  premido para guardar e sair.

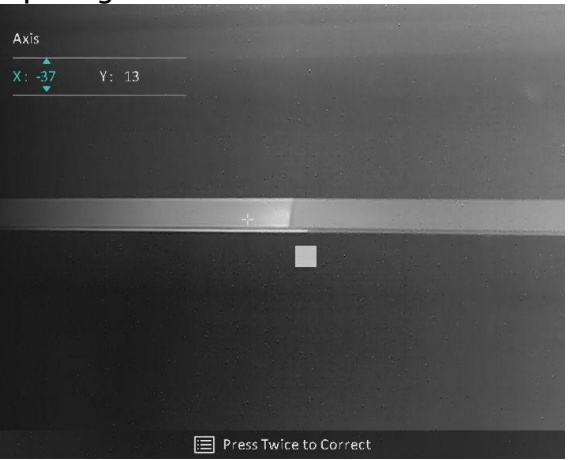

Figura 3-4 Correção dos pixéis defeituosos

### **Nota**

Se o OSD do ecrã bloquear o pixel defeituoso, o OSD será espelhado automaticamente, conforme mostrado na figura abaixo.

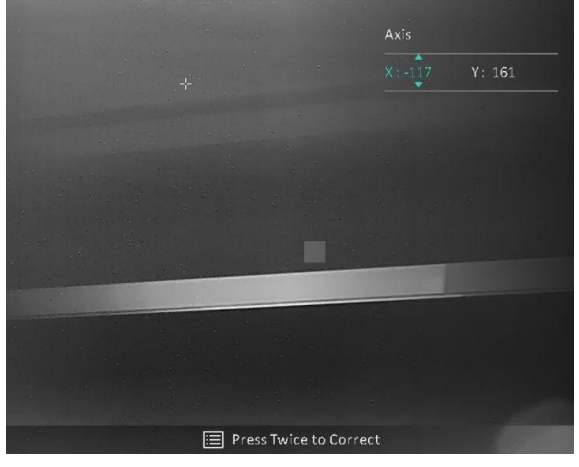

## <span id="page-20-0"></span>**3.11 Corrigir os campos planos**

A função de correção da imagem permite corrigir as desigualdades na visualização.

### **Passos**

- 1. Mantenha  $\equiv$  premido para mostrar o menu principal.
- 2. Aceda a **<del>os</del> Definições de função**, e selecione **CALIC Calib. de imagem.**
- 3. Prima  $\Box$  ou  $\Box$  para alternar os modos de FFC, e prima  $\Xi$  para confirmar.
	- **Manual**: Mantenha **M** premido na visualização em direto para corrigir as desigualdades na visualização.
	- **Automá tico**: Ao ligar a câ mara, o dispositivo executa a FFC automaticamente de acordo com o ajuste definido.
	- **Exterior**: Tape a lente da câmara e mantenha M premido na visualização em direto para corrigir as desigualdades na visualização.
- 4. Mantenha **et premido para guardar as definições e sair.**

## **Nota**

- Quando o dispositivo executa a FFC, ouve-se um clique e a imagem congela durante um segundo.
- $\bullet$  Poderá igualmente manter  $\mathbb{M}$  premido para executar a FFC no modo FFC automá tico.

## <span id="page-20-1"></span>**3.12 Definir o modo de imagem na imagem**

### **Passos**

- 1. Na interface de visualização em direto, mantenha  $\mathbb{R}^2$  premido para ativar o modo **PIP**.
	- Quando o retículo está ativado, a vista no modo PIP apresenta os detalhes do retículo.
	- Quando o retículo não está ativado, a vista no modo PIP apresenta os detalhes da secção central.
- 2. Prima sem soltar  $\boxed{\mathcal{P}^{\pm}}$  para desligar.

## **Nota**

Se o zoom digital estiver ativado, apenas a vista no modo PIP será ampliada. O zoom digital da visualização de PIP é de 2×, 4× e 8×.

## <span id="page-20-2"></span>**3.13 Ajustar o zoom digital**

Poderá utilizar esta função para ampliar a imagem.

Prima  $\boxed{\mathcal{P}^{\pm}}$  na interface de visualização em direto; a visualização em direto alterna entre  $1x. 2x. 4x e 8x.$ 

## **Nota**

Esta função varia de acordo com os diferentes modelos de câmara.

# **Capítulo 4 Apontar**

## <span id="page-22-1"></span><span id="page-22-0"></span>**4.1 Selecionar perfis de apontar**

Se diferentes utilizadores usarem o mesmo dispositivo, podem configurar e guardar as definições do retículo nos respetivos perfis de apontar.

### **Passos**

- 1. Na interface de visualização em direto, prima **eta** para mostrar o menu principal.
- 2. Selecione  $\left(\frac{1}{\sqrt{m}}\right)$ , e prima  $\boxed{m}$  para confirmar.
- 3. Prima  $\circled{2}$  ou  $\circled{P^*}$  para selecionar um perfil de apontar.
- 4. Mantenha **is premido para guardar e sair.**

#### **Resultado**

O canto superior direito da imagem indica a informação do retículo. Por exemplo, A5-109 m significa que está a usar o retículo n.º 5 no perfil de apontar A e que o intervalo definido é de 109 metros.

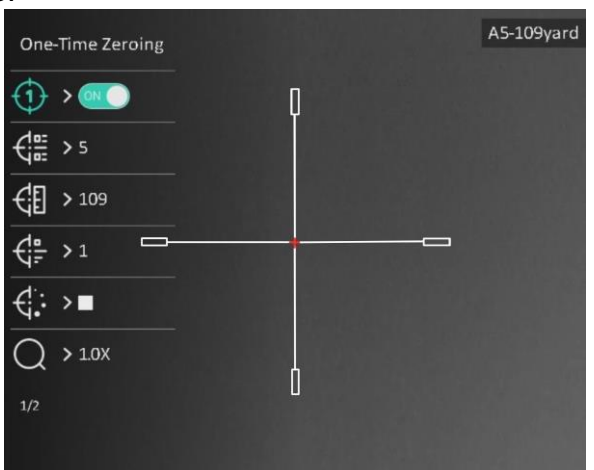

Figura 4-1 Utilizar um retículo

## **Nota**

No total, existem 5 perfis de apontar, e pode configurar 5 retículos em cada perfil de apontar.

## <span id="page-23-0"></span>**4.2 Definir o estilo retículo**

Pode selecionar a cor e o tipo do seu retículo em diferentes ambientes.

#### Antes de começar

Selecione um N.º de apontar.

### **Passos**

- 1. Na interface de apontar, prima  $\circled{a}$  ou  $\circled{P}$  para selecionar  $\circled{f}$  ou  $\circled{f}$  e prima  $\circled{f}$ para confirmar.
- 2. Prima  $\circled{2}$  ou  $\circled{P^*}$  para alterar os tipos ou cores do seu retículo, e prima  $\circled{=}$  para confirmar. Pode definir 10 tipos de retículos e escolher as cores do retículo entre **Preto**, **Branco**, **Verde** e **Vermelho**.
- 3. Mantenha **et para guardar as definições de acordo com o aviso.**

### **Nota**

No modo preto quente e no modo branco quente, se definir a cor do retículo como branco ou preto, as cores do retículo serão invertidas automaticamente para melhor apontar para o alvo.

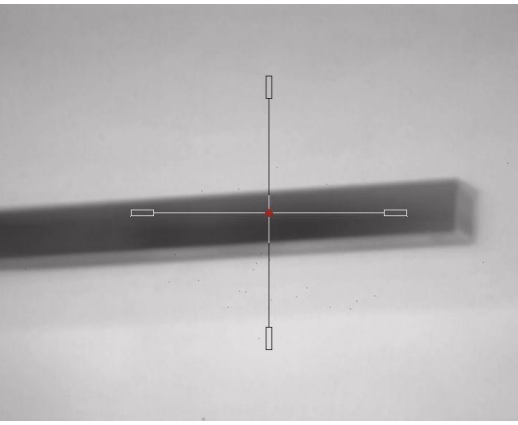

- 6. Mantenha  $\equiv$  premido para sair da interface de acordo com o aviso.
	- **OK:** guardar o parâ metro e sair.
	- **CANCELAR:** sair sem guardar os parâ metros.

## <span id="page-23-1"></span>**4.3 Corrigir o retículo**

A correção do retículo poderá ajudá-lo a apontar para o alvo com elevada precisão, corrigindo a diferença entre o retículo grande e o retículo pequeno. Funções tais como **Fixar** e **Zoom** ajudam a ajustar o retículo com maior precisã o.

## **Nota**

- $\bullet$   $\bullet$  of  $\bullet$  indica o modo de apontar separado. No campo de visão amplo e no campo de visão estreito respetivamente, é necessário apontar.
- $\bullet$  ON  $\bullet$  Indica o modo de apontar único. Só necessita de apontar no campo de visão estreito. No campo de visão amplo, o dispositivo aponta de forma automática.

#### **Antes de começar**

Primeiro selecione um perfil de apontar.

#### **Passos**

- 1. No menu principal, prima  $\circled{a}$  ou  $\circled{P^*}$  para selecionar  $\circled{f}$  e prima  $\circled{f}$  para entrar na interface de apontar.
- 2. Selecione um N.º de apontar. Pode definir 5 retículos.
	- a) Prima  $\circled{3}$  ou  $\circled{P^*}$  para selecionar  $\frac{1}{\leftarrow}$ , e prima  $\circled{1}$  para confirmar.
	- b) Prima  $\boxed{\circledcirc}$  ou  $\boxed{\circledcirc}$  para selecionar um N.º de apontar para corrigir.
	- c) Prima  $\mathbb{E}$  novamente para confirmar.
- 3. Selecione um modo de apontar. Estão disponíveis o modo de apontar separado e o modo de apontar único.
	- Se selecionar o modo de apontar ú nico, será necessá rio mudar primeiro para o campo de visão estreito.
	- Se selecionar o modo de apontar separado, será necessá rio apontar no campo de visão amplo e no campo de visão estreito respetivamente. Mude o campo de visão de acordo com o aviso.
- 4. Defina a distância até ao alvo.
	- a) Prima  $\circled{a}$  ou  $\circled{P_{\pm}}$  para selecionar  $\circled{f}$ , e prima  $\circled{f}$  para confirmar.
	- b) Prima  $\equiv$  para alterar o dígito.
	- c) Prima  $\circled{2}$  ou  $\circled{P^*}$  para alterar o número, e prima  $\circled{=}$  novamente para confirmar.
- 5. Selecione  $\bigcirc$ , e prima  $\circled{a}$  ou  $\circled{P}_{\cdot}$  para alargar a imagem até as posições do alvo estarem suficientemente límpidas.
- 6. Aponte ao alvo e prima o gatilho; depois, alinhe o retículo com o ponto de impacto.
	- a) Prima  $\circled{2}$  ou  $\circled{P^{\pm}}$  para selecionar  $\mathcal{H}$ , prima  $\circled{=}$  para congelar a imagem.
	- b) Selecione  $\Box$  para definir as coordenadas até que o retículo grande fique alinhado com o ponto de impacto. Prima para selecionar o eixo **X** ou **Y**. Se selecionar o eixo X, o retículo move-se para a esquerda e para a direita; se selecionar o eixo Y, o retículo move-se para cima e para baixo.
	- c) Mantenha  $\equiv$  para guardar as definições de acordo com o aviso.

## Manual do Utilizador da Mira de Visão Térmica

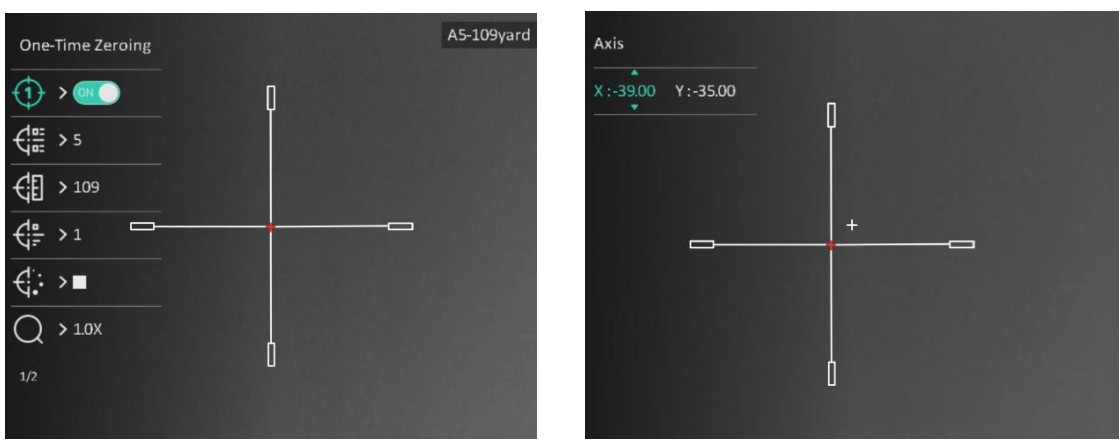

Figura 4-2 Corrigir o retículo

### **Nota**

- Se alterar o N.º de apontar, surgirá um aviso na interface. Selecione OK para guardar os parâ metros do atual retículo.
- Quando ativar a função de fixar no retículo, pode ajustar a posição do cursor numa imagem fixa. Esta função pode prevenir o tremular da imagem.
- 7. Mantenha **eta** premido para a operação seguinte de acordo com o aviso.
	- a) Se selecionar o modo de apontar único, mantenha  $\equiv$  premido para sair da interface de acordo com o aviso.
	- **OK:** guardar os parâ metros e sair.
	- **CANCELAR:** sair sem guardar os parâmetros.
		- b) Se selecionar o modo de apontar separado, mantenha  $\equiv$  premido para a operação seguinte de acordo com o aviso.
	- **Guardar e apontar:** Guardar os parâ metros e apontar no outro campo de visã o.
	- **Guardar e sair:** Guardar os parâ metros do modo de apontar no campo de visã o atual e sair.
	- **Cancelar:** Sair sem guardar os parâ metros.
- 8. Prima novamente o gatilho para verificar se o ponto de mira fica alinhado com o ponto de impacto.
- 9. (Opcional) Repita os passos 2 a 8 para definir a posição de outros retículos deste modo de apontar.

# **Capítulo 5 Medição da distância**

<span id="page-26-0"></span>O dispositivo consegue detetar a distância entre o alvo e a posição de observação.

#### Antes de começar

Ao medir a distância, mantenha a mão e a posição firmes. Caso contrário, a precisão da medição pode ser afetada.

#### **Passos**

- 1. Mantenha  $\equiv$  premido para mostrar o menu principal.
- 2. Prima  $\circled{2}$  ou  $\circled{P^{\pm}}$  para selecionar  $\circled{P^{\pm}}$  e prima  $\circled{=}$  para entrar na interface de

#### medição.

- 1) Prima  $\boxed{\circledcirc\circ}$  para apresentar a interface de definições. Prima  $\boxed{\circlearrowright}$  ou  $\boxed{\circledcirc\circ}$  para selecionar o alvo entre **Veador, Lobo Cinzento, Urso Pardo,** e **Personalizado**, e prima **i** para confirmar.
- 2) Prima  $\sqrt{\theta}$  ou  $\sqrt{2\pi}$  para alterar o número e definir a altura do alvo.

## **Nota**

As alturas disponíveis variam entre 0,1 m e 9,0 m.

- 3) Mantenha **et premido para guardar as definições e regressar** à interface de medição.
- 3. Alinhe o centro da marca superior com a extremidade do topo do alvo. Prima  $\equiv$ . O cursor pisca na extremidade superior do alvo.
- 4. Alinhe o centro da marca inferior com a extremidade da base do alvo. Prima  $\Box$ .

#### **Resultado**

O canto superior direito da imagem apresenta o resultado da medição da distância e a altura do alvo.

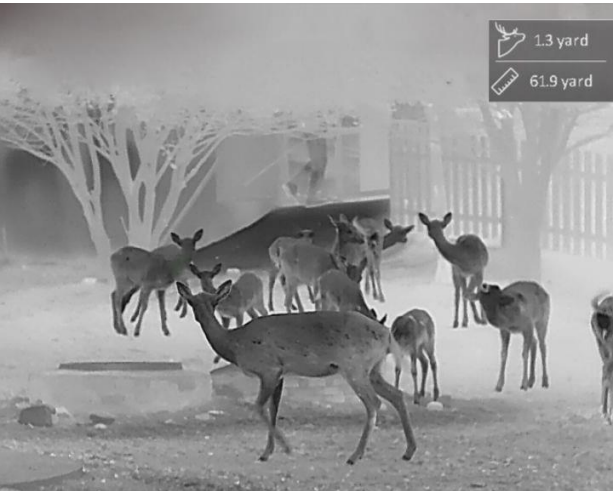

Figura 5-1 Resultado da medição

# **Capítulo 6 Configuraç õ es Gerais**

<span id="page-27-1"></span><span id="page-27-0"></span>Na visualização em direto, poderá gravar vídeos ou captar imagens manualmente.

## **6.1 Definir o OSD**

Pode escolher se deseja ou não visualizar a informação OSD na interface de visualização em direto.

### **Passos**

- 1. Mantenha  $\equiv$  premido para mostrar o menu principal.
- 2. Aceda a **como Definições de função**, e selecione  $\[\begin{bmatrix} \dots \\ \dots \end{bmatrix}\]$ .
- 3. Prima **ig** primeiro para ativar a **OSD**. Pode premir **ou petity para selecionar e** premir **e** para apresentar ou ocultar a informação OSD necessária.
	- **Data**: apresentar ou ocultar informaç ã o da data.
	- **Hora**: apresentar ou ocultar informaç ã o da hora.
- <span id="page-27-2"></span>4. Mantenha  $\equiv$  premido para guardar e sair.

## **6.2 Definiç ã o do logó tipo da marca**

Pode adicionar o logótipo de uma marca na interface da visualização em direto.

#### **Passos**

- 1. Mantenha  $\equiv$  premido para mostrar o menu principal.
- 2. Aceda a **Constituto Definições de função**, e selecione **.**
- 3. Prima **i** para ativar ou desativar o **Logótipo da marca**.
- 4. Mantenha **et premido para quardar as definições e sair.**

#### **Resultado**

O logó tipo da marca é apresentado no canto inferior esquerdo da imagem.

### **Nota**

Depois de ativar esta função, o logótipo da marca só é apresentado na interface da visualização em direto, nas capturas e nos vídeos.

## <span id="page-28-0"></span>**6.3 Prevenç ã o de queimaduras**

Esta função permite evitar que o detetor do canal térmico sofra danos provocados por um incêndio. Ao ativar esta função, a proteção fecha-se assim que a escala de cinzentos do detetor alcançar um determinado valor.

Evite a luz solar direta e permita que a função de Prevenção de queimaduras reduza o risco de danos nos sensores devido ao calor.

#### **Passos**

- 1. Mantenha  $\equiv$  premido para mostrar o menu principal.
- 2. Aceda a **Definições de função**, e selecione  $\binom{N}{3}$ .
- 3. Prima **e** para ativar ou desativar a função de proteção contra incêndios.
- 4. Mantenha **et premido para quardar as definições e sair**.

## **Nota**

Quando desativar a função de proteção contra incêndios, será necessário abrir a proteção caso esta se tenha fechado.

## <span id="page-28-1"></span>**6.4 Deteç ã o de calor**

O dispositivo consegue detetar o local com a temperatura mais alta e assinalar o mesmo no visor.

#### **Passos**

1. Mantenha  $\equiv$  premido para mostrar o menu principal.

2. Prima  $\circled{2}$  ou  $\circled{2}$  para selecionar  $\circled{+}$ , e prima  $\circled{=}$  para marcar o local com a temperatura mais alta.

3. Mantenha **et** premido para guardar as definições e sair.

#### **Resultado**

Quando a função está ativa,  $\div$  é apresentado no local com a temperatura mais alta. Quando a cena sofre alguma alteração, o  $\div$  move-se.

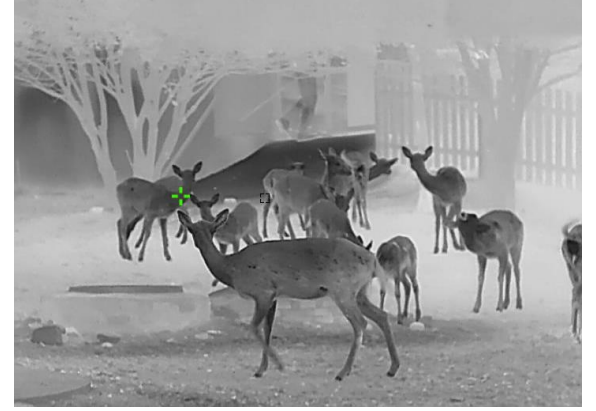

Figura 6-1 Deteção de calor

## <span id="page-29-0"></span>**6.5 Captura e vídeo**

## <span id="page-29-1"></span>**6.5.1 Captura de imagem**

Na interface de visualização em direto, prima co para captar uma imagem.

### **Nota**

Quando a captação é bem sucedida, a imagem congela durante 1 segundo e surge uma indicação no visor.

Para exportar imagens captadas, consulte *[Exportar ficheiros](#page-30-1)*.

## <span id="page-29-2"></span>**6.5.2 Definir o á udio**

Se ativar a função de áudio, o vídeo será gravado com som. Se o vídeo tiver ruídos muito altos, pode desativar esta função.

### **Passos**

- 1. Mantenha  $\equiv$  premido para mostrar o menu principal.
- 2. Prima  $\circled{2}$  ou  $\circled{P^{\pm}}$  para selecionar  $\circled{1}$  e prima  $\circled{=}$  para ativar ou desativar esta função.
- 3. Mantenha  $\equiv$  premido para guardar e sair.

## <span id="page-29-3"></span>**6.5.3 Gravar vídeo**

### **Passos**

1. Na interface de visualização em direto, mantenha  $\Box$  premido e inicie a gravação. O canto superior da imagem apresenta as informações sobre o tempo de gravação.

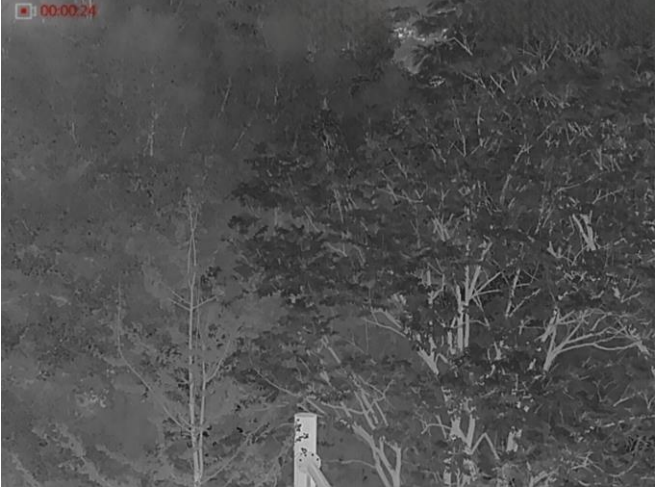

Figura 6-2 Gravar vídeo

2. Mantenha **como premido para interromper a gravação**.

### **O que fazer a seguir**

Para exportar os ficheiros de gravação, consulte *[Exportar ficheiros](#page-30-1)*.

## <span id="page-30-0"></span>**6.5.4 Pré -gravar vídeo**

Depois de ativar esta função, o dispositivo poderá gravar automaticamente 7 segundos antes e após a ativação do recuo.

### **Passos**

- 1. Mantenha  $\equiv$  premido para mostrar o menu principal.
- 2. Prima  $\circled{2}$  ou  $\circled{P^*}$  para selecionar  $\circled{P}$ .
- 3. Prima **is para ligar/desligar esta função**.
- 4. Mantenha **i** premido para guardar e sair.

### **Nota**

Se ativar recuos continuamente, o dispositivo irá gravar os 7 segundos antes do primeiro recuo até aos 7 segundos após o último recuo.

### **O que fazer a seguir**

<span id="page-30-1"></span>Para exportar os ficheiros de gravação, consulte *[Exportar ficheiros](#page-30-1)*.

## **6.6 Exportar ficheiros**

## <span id="page-30-2"></span>**6.6.1 Exportar ficheiros via HIKMICRO Sight**

Pode aceder aos álbuns do dispositivo e exportar ficheiros para o seu telefone através da HIKMICRO Sight.

#### Antes de começar

Instale a HIKMICRO Sight no seu telemó vel.

#### **Passos**

- 1. Abra a HIKMICRO Sight e ligue o seu dispositivo à aplicação. Ver **Ligação através da** *[aplicaç ã o](#page-11-0)*.
- 2. Toque em **Multimé dia** para aceder aos á lbuns do dispositivo.

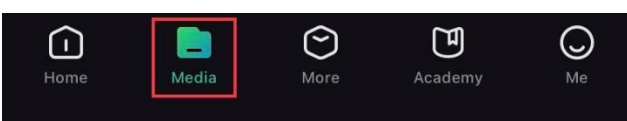

Figura 6-3 Aceder aos álbuns do dispositivo

- 3. Toque em **Local** ou **Dispositivo** para ver as fotografias e os vídeos.
	- **Local**: pode visualizar os ficheiros anteriores na aplicaç ã o.
	- **Dispositivo**: pode visualizar os ficheiros no dispositivo atual.

## **Nota**

As fotos ou vídeos podem não ser apresentados no **Dispositivo**. Puxe para baixo para atualizar a página.

4. Toque para selecionar um ficheiro, e toque em **Transferir** para exportar o ficheiro para os á lbuns do seu telefone local.

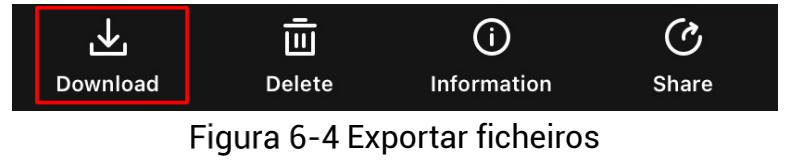

### **Nota**

- **Aceda a Eu > Sobre > Manual do utilizador** na aplicação para ver operações mais detalhadas.
- Também pode aceder aos álbuns do dispositivo tocando no ícone do canto inferior esquerdo na interface da visualização em direto.

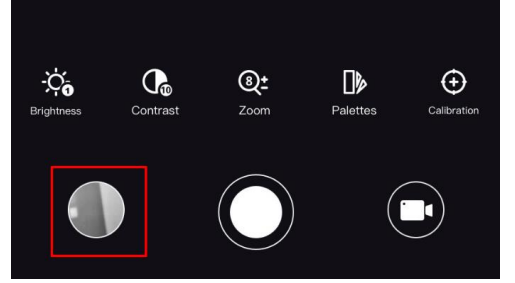

Figura 6-5 Aceder aos álbuns do dispositivo

● A operação de exportação pode variar devido a atualizações da aplicação. Utilize a versão real da aplicação como referência.

## <span id="page-31-0"></span>**6.6.2 Exportar ficheiros atravé s de PC**

#### **Passos**

1. Lique o dispositivo ao PC por intermédio do cabo.

## **Nota**

Ao ligar o cabo, certifique-se de que o dispositivo está ligado.

- 2. Abra o disco do computador e selecione a unidade de disco do dispositivo. Aceda à pasta **DCIM** e procure a pasta designada com o ano e o mê s da captura. Por exemplo, se captar uma imagem ou gravar um vídeo em Junho de 2021, aceda a **DCIM > 202106** para encontrar essa imagem ou vídeo.
- 3. Selecione e copie os ficheiros para o PC.
- 4. Desligue o dispositivo do seu PC.

## **Nota**

- Quando está ligado ao PC, o dispositivo apresenta as imagens. Mas funções tais como a gravação, a captação de imagens e o hotspot permanecem desativadas.
- Ao ligar o dispositivo ao PC pela primeira vez, o programa da unidade de disco é instalado de forma automá tica.

# **Capítulo 7 Definiç õ es do sistema**

## <span id="page-32-1"></span><span id="page-32-0"></span>**7.1 Ajustar a data**

### **Passos**

- 1. Mantenha  $\equiv$  premido para mostrar o menu principal.
- 2. Aceda a  $\langle \circ \rangle$  **Definições gerais**, e selecione  $\vert \equiv \vert$ .
- 3. Prima  $\equiv$  para entrar na interface de configuração.
- 4. Prima  $\equiv$  para selecionar o ano, o mês ou o dia a sincronizar e prima  $\circ$  ou  $\circ$ para alterar o número, e em seguida, prima **iomente para concluir a definição**.
- <span id="page-32-2"></span>5. Mantenha  $\equiv$  premido para guardar as definições e sair.

## **7.2 Ajustar a hora**

### **Passos**

- 1. Mantenha  $\equiv$  premido para mostrar o menu principal.
- 2. Aceda a  $\langle \circ \rangle$  **Definições gerais**, e selecione  $\langle \cdot \rangle$ .
- 3. Prima  $\equiv$  para entrar na interface de configuração e prima  $\circ$  ou  $\circ$  para mudar o sistema do relógio. Poderá selecionar entre um relógio de 24 horas e de 12 horas. No relógio de 12 horas, prima  $\circled{2}$  ou  $\mathcal{P}_\pm^*$  para definir AM ou PM.
- 4. Prima  $\blacksquare$  para selecionar a hora ou o minuto, e prima  $\lozenge$  ou  $\mathcal{P}_\varepsilon$  para mudar o dígito.
- <span id="page-32-3"></span>5. Mantenha **et premido para guardar as definições e sair.**

## **7.3 Definir o idioma**

Esta função permite selecionar o idioma do dispositivo.

### **Passos**

- 1. Mantenha  $\equiv$  premido para mostrar o menu principal.
- 2. Aceda a  $\langle \circ \rangle$  **Definições gerais**, e selecione  $\langle \bullet \rangle$ .
- 3. Prima  $\equiv$  para entrar na interface de configuração.
- 4. Prima  $\circled{a}$  ou  $\circled{P^{\pm}}$  para selecionar o idioma, conforme necessário e prima  $\circled{=}$  para confirmar.
- 5. Mantenha **et premido para guardar as definições e sair.**

## <span id="page-33-0"></span>**7.4 Definir unidade**

Pode mudar a unidade para realizar a medição da distância.

### **Passos**

- 1. Mantenha  $\equiv$  premido para mostrar o menu principal.
- 2. Aceda a **O Definições gerais**, e selecione  $\mathbb{R}$ .
- 3. Prima  $\boxed{\circledcirc}$  ou  $\boxed{\circledcirc}$  para selecionar a unidade. Jarda e m (metro) podem ser selecionados.
- <span id="page-33-1"></span>4. Mantenha **et premido para guardar as definições e sair.**

## **7.5 Visualizar informaç õ es do dispositivo**

### **Passos**

- 1. Mantenha  $\equiv$  premido para mostrar o menu principal.
- 2. Aceda a **O Definições gerais**, e selecione *(i)*.
- 3. Prima  $\circled{2}$  ou  $\circled{P^{\pm}}$  para selecionar (i), e prima  $\circled{=}$ . Poderá ver informações do dispositivo tais como a versão e o número de série.

## <span id="page-33-2"></span>**7.6 Repor o dispositivo**

### **Passos**

- 1. Mantenha  $\equiv$  premido para mostrar o menu principal.
- 2. Aceda a  $\langle \circ \rangle$  **Definições gerais**, e selecione  $\langle \cdot \rangle$ .
- 3. Prima **et** para repor as predefinições do dispositivo de acordo com o pedido.

# **Capítulo 8 Perguntas frequentes**

## <span id="page-34-1"></span><span id="page-34-0"></span>**8.1 Porque motivo está o monitor desligado?**

Verifique se o dispositivo está sem bateria. Verifique o monitor depois de carregar o dispositivo durante 5 minutos.

## <span id="page-34-2"></span>**8.2 A imagem nã o está nítida, como posso ajustá -la?**

- Ajuste o anel de regulação da dioptria até a imagem estar nítida. Consulte a secção Ajustar a dioptria.
- <span id="page-34-3"></span>● Ajuste o anel de foco até a imagem ficar nítida. Consulte a secção Ajustar o foco.

## **8.3 A captura ou a gravaç ã o falha. Qual é o problema?**

Verifique os itens seguintes.

- · Se o dispositivo está ligado ao PC. Se a captação de imagens ou a gravação de vídeos está desativada neste modo.
- Se o espaço de armazenamento está cheio.
- <span id="page-34-4"></span>● Se o dispositivo está com bateria fraca.

## **8.4 Por que motivo o PC não consegue identificar o dispositivo?**

Verifique os itens seguintes.

- Se o dispositivo está ligado ao PC com o cabo USB fornecido.
- Se estiver a utilizar outros cabos USB, certifique-se de que os mesmos não possuem um comprimento superior a 1 metro.

# **Instruções de segurança**

<span id="page-35-0"></span>Estas instruções destinam-se a garantir que o utilizador possa utilizar o produto corretamente para evitar perigos ou perdas materiais.

### Legislação e regulamentos

● A utilização do produto deve estar em total conformidade com as normais locais de manuseamento de aparelhos elétricos.

### **Convenç õ es relativas aos símbolos**

Os símbolos presentes neste documento são definidos da seguinte maneira.

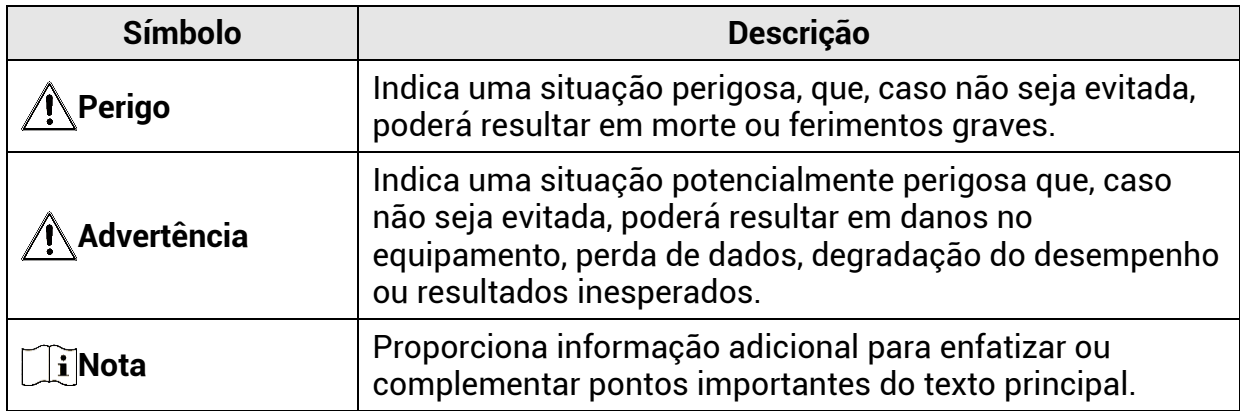

### **Transporte**

- Mantenha o dispositivo na embalagem original ou similar, quando o transportar.
- Depois da abertura da embalagem do produto, quarde todos invólucros, para uso posterior. Em caso de qualquer avaria, deve devolver o dispositivo à fábrica com o invó lucro original. O transporte sem o invó lucro original pode resultar em danos no dispositivo, sendo que a empresa não assumirá quaisquer responsabilidades.
- NÃ O deixe o produto cair, nem o sujeite a impactos físicos. Mantenha o dispositivo longe de interferências magnéticas.

### **Alimentaç ã o elé trica**

- A tensão de entrada para o dispositivo deve cumprir a Fonte de potência limitada (5 V CC, 2 A), de acordo com a norma IEC61010-1 ou IEC62368. Consulte os produtos e as especificações reais para obter informação detalhada.
- A fonte de alimentação deve cumprir os requisitos da fonte de alimentação limitada ou da PS2, de acordo com a norma IEC 62368-1.
- Para dispositivos sem adaptador de alimentação incluído, utilize um adaptador de alimentação fornecido por um fabricante qualificado. Para informações detalhadas sobre os requisitos relativos à alimentação, consulte as especificações do produto.
- Certifique-se de que a ficha está devidamente ligada à tomada.
- NÃO lique vários dispositivos a um adaptador de energia, para evitar o superaquecimento de riscos de incêndio provocados por sobrecarga.

## **Bateria**

- A utilização ou substituição inadequadas da bateria poderá resultar em risco de explosão. Substitua apenas por uma bateria do mesmo tipo ou de tipo equivalente.
- Para dispositivos sem bateria incluída, utilize uma bateria fornecida por um fabricante qualificado. Para informações detalhadas sobre os requisitos relacionados com a bateria, consulte as especificações do produto
- O dispositivo suporta uma bateria removível de iões de lítio. A tensão de carregamento limitada é de 4,2 V. A capacidade da bateria é de 3,6 V/4,4 Ah (15,84 Wh).
- Não é possível instalar baterias de tamanho inadequado, uma vez que poderão causar a desativação anormal.
- Certifique-se de que não existe material inflamável no raio de dois metros do carregador enquanto o carregamento é efetuado.
- $\bullet\,$  NÃO coloque a bateria perto de uma fonte de calor ou do fogo. Evite a luz solar direta.
- NÃO coloque a bateria ao alcance das crianças.

### **Manutenç ã o**

- Se o produto não funcionar corretamente, contacte o seu fornecedor ou o seu centro de assistência mais próximo. Não assumimos qualquer responsabilidade por problemas causados por reparações ou manutenções não autorizadas.
- Limpe o dispositivo suavemente com um pano limpo e uma pequena quantidade de etanol, se necessário.
- Se o equipamento for utilizado de uma forma não especificada pelo fabricante, a proteção providenciada pelo dispositivo poderá ser afetada.

## **Ambiente da utilizaç ã o**

- Certifique-se de que o ambiente de funcionamento do dispositivo cumpre os requisitos do mesmo. A temperatura de funcionamento deverá situar-se entre -30 °C e 55 °C e a humidade de funcionamento entre 5% e 95%.
- NÃO exponha o dispositivo a radiação eletromagnética elevada nem a ambientes com pó .
- NÃO direcione a lente para o sol nem para qualquer outra luz brilhante.
- Coloque o dispositivo num ambiente seco e bem ventilado.
- Quando estiver a utilizar qualquer equipamento a laser, verifique se a lente do dispositivo não se encontra exposta ao feixe de laser, caso contrário pode queimar.

## **Emergê ncia**

● Caso o dispositivo emita fumo, odores ou ruídos, desligue a alimentação elétrica de imediato, retire o cabo de alimentação da tomada e contacte o centro de assistência.

## **Endereço do fabricante**

Sala 313, Unidade B, Edifício 2, Rua Danfeng 399, Subdistrito Xixing, Distrito Binjiang, Hangzhou, Zhejiang 310052, China Hangzhou Microimage Software Co., Ltd.

AVISO DE CONFORMIDADE: Os produtos da série térmica poderão estar sujeitos a controlos de exportação em vários países ou regiões, incluindo sem limite, os Estados Unidos da América, a União Europeia, o Reino Unido e/ou outros países-membro do Acordo de Wassenaar. Consulte o seu especialista em legislação ou em conformidade ou as autoridades locais para saber os requisitos de licença de exportação necessários se pretender transferir, exportar, voltar a exportar os produtos da série térmica entre países diferentes.

# **Informação legal**

<span id="page-38-0"></span>© 2023 Hangzhou Microimage Software Co., Ltd. Todos os direitos reservados. **Acerca deste Manual**

O Manual inclui instruções para utilizar e gerir o produto. As fotografias, os gráficos, as imagens e todas as outras informações doravante apresentadas destinam-se apenas a fins de descritivos e informativos. As informações que constam do Manual estão sujeitas a alteração, sem aviso prévio, devido a atualizações de firmware ou a outros motivos. Encontre a versão mais recente deste Manual no website da HIKMICRO [\(www.hikmicrotech.com\)](file:///D:/项目/PJ11TD20220906276_EY1枪瞄V5.5.60软件项目/成果物/枪瞄/www.hikmicrotech.com).

Utilize este Manual sob orientação e com a assistência de profissionais formados neste Produto.

#### **Reconhecimento de marcas comerciais**

O HIKMICRO e outras marcas registadas e logótipos da HIKMICRO são propriedades da HIKMICRO em diversos territórios.

Outras marcas comerciais e logótipos mencionados são propriedade dos respetivos proprietá rios.

#### **EXCLUSÃO DE RESPONSABILIDADE LEGAL**

NA MEDIDA MÁ XIMA PERMITIDA PELA LEI APLICÁ VEL, ESTE MANUAL E O PRODUTO DESCRITO, COM O SEU HARDWARE, SOFTWARE E FIRMWARE, SÃO FORNECIDOS "TAL COMO ESTÃO" E "COM TODAS AS SUAS FALHAS E ERROS". A HIKMICRO NÃO APRESENTA QUAISQUER GARANTIAS, EXPRESSAS OU IMPLÍCITAS, INCLUINDO, SEM QUAISQUER LIMITAÇÕES, GARANTIAS DE COMERCIABILIDADE, QUALIDADE SATISFATÓRIA OU ADEQUAÇÃO A UM DETERMINADO FIM. A SUA UTILIZAÇÃO DESTE PRODUTO É FEITA POR SUA CONTA E RISCO. EM NENHUMA CIRCUNSTÂ NCIA, A HIKMICRO SERÁ RESPONSÁ VEL POR SI EM RELAÇ Ã O A QUAISQUER DANOS ESPECIAIS, CONSEQUENCIAIS, INCIDENTAIS OU INDIRETOS, INCLUINDO, ENTRE OUTROS, DANOS PELA PERDA DE LUCROS COMERCIAIS, INTERRUPÇÃO DA ATIVIDADE, PERDA DE DADOS, CORRUPÇÃO DE SISTEMAS OU PERDA DE DOCUMENTAÇÃO SEJA COM BASE NUMA VIOLAÇÃO DO CONTRATO, ATOS ILÍCITOS (INCLUÍNDO NEGLIGÊNCIA), RESPONSABILIDADE PELO PRODUTO OU, DE OUTRO MODO, RELACIONADA COM A UTILIZAÇ Ã O DO PRODUTO, AINDA QUE A HIKMICRO TENHA SIDO AVISADA SOBRE A POSSIBILIDADE DE TAIS DANOS OU PERDAS. O UTILIZADOR RECONHECE QUE A NATUREZA DA INTERNET OFERECE RISCOS DE

SEGURANÇA INERENTES E QUE A HIKMICRO NÃO SERA RESPONSABILIZADA POR UM FUNCIONAMENTO ANORMAL, PERDA DE PRIVACIDADE OU OUTROS DANOS RESULTANTES DE ATAQUES INFORMÁTICOS, ATAQUES DE PIRATARIA, INFEÇÃO POR VÍRUS OU OUTROS RISCOS ASSOCIADOS À SEGURANÇA DA INTERNET. NO ENTANTO, A HIKMICRO PRESTARÁ APOIO TÉ CNICO ATEMPADO, SE SOLICITADO.

O UTILIZADOR ACEITA UTILIZAR ESTE PRODUTO EM CONFORMIDADE COM TODAS AS LEIS APLICÁVEIS E SER O ÚNICO RESPONSÁVEL POR GARANTIR QUE A SUA UTILIZAÇÃO É CONFORME À LEI APLICÁ VEL. PARTICULARMENTE, O UTILIZADOR É O RESPONSÁ VEL PELA UTILIZAÇÃO DESTE PRODUTO DE MODO QUE NÃO INFRINJA OS DIREITOS DE TERCEIROS, INCLUINDO, ENTRE OUTROS, OS DIREITOS DE PUBLICIDADE, DIREITOS DE PROPRIEDADE INTELECTUAL OU DE PROTEÇÃO DE DADOS, OU QUAISQUER OUTROS DIREITOS DE PRIVACIDADE. NÃO DEVE UTILIZAR ESTE PRODUTO PARA CAÇADAS DE

ANIMAIS ILEGAIS, INVASÃO DE PRIVACIDADE OU QUALQUER OUTRA FINALIDADE QUE SEJA ILEGAL OU CONTRÁ RIA AO INTERESSE PÚ BLICO. O UTILIZADOR NÃ O PODERÁ UTILIZAR ESTE PRODUTO PARA QUAISQUER UTILIZAÇÕES FINAIS PROIBIDAS, INCLUINDO O DESENVOLVIMENTO OU PRODUÇÃO DE ARMAS DE DESTRUIÇÃO MACIÇA, DESENVOLVIMENTO OU PRODUÇÃO DE QUÍMICOS OU ARMAS BIOLÓGICAS, QUAISQUER ATIVIDADES DESENVOLVIDAS NO Â MBITO DE EXPLOSIVOS NUCLEARES OU CICLOS DE COMBUSTÍVEL NUCLEAR INSEGURO OU PARA APOIAR ABUSOS AOS DIREITOS HUMANOS.

CUMPRA TODAS AS PROIBICÕES E ADVERTÊNCIAS EXCECIONAIS DE TODAS AS LEIS E REGULAMENTOS APLICÁ VEIS, EM PARTICULAR, AS LEIS E REGULAMENTOS LOCAIS SOBRE ARMAS DE FOGO E/OU DE CAÇA. VERIFIQUE SEMPRE AS DISPOSIÇÕES E REGULAMENTOS NACIONAIS ANTES DE COMPRAR OU DE UTILIZAR ESTE PRODUTO. LEMBRE-SE QUE PODERÁ TER DE SOLICITAR AUTORIZAÇÕES, CERTIFICADOS E/OU LICENÇAS ANTES DE QUALQUER COMPRA, VENDA, COMERCIALIZAÇÃO E/OU UTILIZAÇÃO DO PRODUTO. A HIKMICRO NÃO SE RESPONSABILIZA POR QUALQUER COMPRA, VENDA, COMERCIALIZAÇÃO E UTILIZAÇÃO FINAL ILEGAL OU IMPRÓPRIA, BEM COMO POR QUAISQUER DANOS ESPECIAIS, CONSEQUENTES, ACIDENTAIS OU INDIRETOS DELAS DECORRENTES.

NA EVENTUALIDADE DA OCORRÊNCIA DE ALGUM CONFLITO ENTRE ESTE MANUAL E A LEGISLAÇÃO APLICAVEL, ESTA ÚLTIMA PREVALECE.

# <span id="page-40-0"></span>**Informaç õ es sobre as normas reguladoras**

As presentes cláusulas aplicam-se apenas aos produtos que apresentam a marcação ou informação correspondentes.

### **Declaração de conformidade da UE**

Este produto e, se aplicável, os acessórios fornecidos também têm a marcação "CE" e estão em conformidade com as normas europeias harmonizadas aplicá veis enumeradas na Diretiva 2014/30/UE, Diretiva 2014/35/UE, Diretiva 2011/65/UE e Diretiva 2014/53/UE. Pelo presente documento, a Hangzhou Microimage Software Co., Ltd. declara que este dispositivo (consultar ró tulo) se encontra em conformidade com a Diretiva 2014/53/UE. O texto integral da declaração de conformidade da UE está disponível no seguinte endereço de Internet:

https://www.hikmicrotech.com/en/support/downloadcenter/declaration-of-conformity/

#### **Bandas de frequê ncia e potê ncia (para CE)**

As bandas e os modos de frequência e os limites nominais de potência transmitida (radiada e/ou conduzida) aplicá veis a este dispositivo de rá dio sã o os seguintes: Wi-Fi 2,4 GHz (2,4 GHz a 2,4835 GHz), 20 dBm.

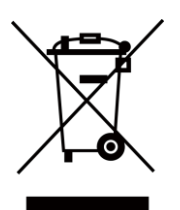

Diretiva 2012/19/UE (diretiva REEE): Os produtos com este símbolo não podem ser eliminados como resíduos urbanos indiferenciados na União Europeia. Para uma reciclagem adequada, devolva este produto ao seu fornecedor local quando adquirir um novo equipamento equivalente ou elimine-o através dos pontos de recolha adequados. Para mais informações, consulte: www.recyclethis.info.

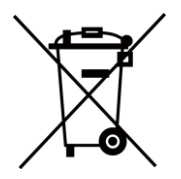

Diretiva 2006/66/CE e respetiva alteração 2013/56/UE (diretiva relativa às pilhas e baterias): Este produto contém uma bateria que não pode ser eliminada como resíduo urbano indiferenciado na União Europeia. Consulte a documentação do produto para obter informações específicas acerca da bateria. A bateria está marcada com este símbolo, que poderá incluir inscrições para indicar a presença de cá dmio (Cd), chumbo (Pb), ou mercú rio (Hg). Para reciclar o produto de forma adequada, devolva a bateria ao seu fornecedor ou coloque-a num ponto de recolha apropriado. Para mais informações, consulte: www.recyclethis.info.

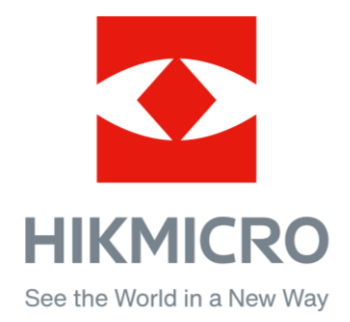

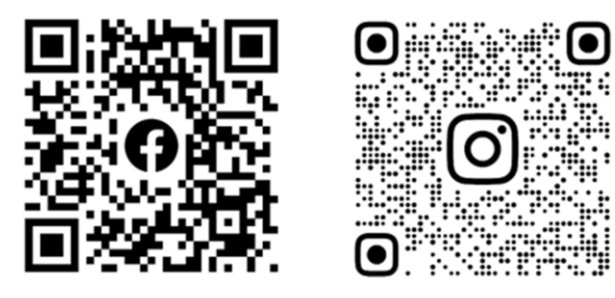

Facebook: HIKMICRO Outdoor Instagram: hikmicro\_outdoor

Website: [www.hikmicrotech.com](http://www.hikmicrotech.com/) E-mail: [support@hikmicrotech.com](mailto:support@hikmicrotech.com)

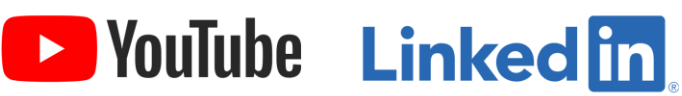

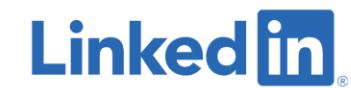

YouTube: HIKMICRO Outdoor

LinkedIn: HIKMICRO

**UD33467B - A**